#### 訓練醫院線上申請作業流程圖

第一步:進入學會網站點選右上角「登入/註冊」。

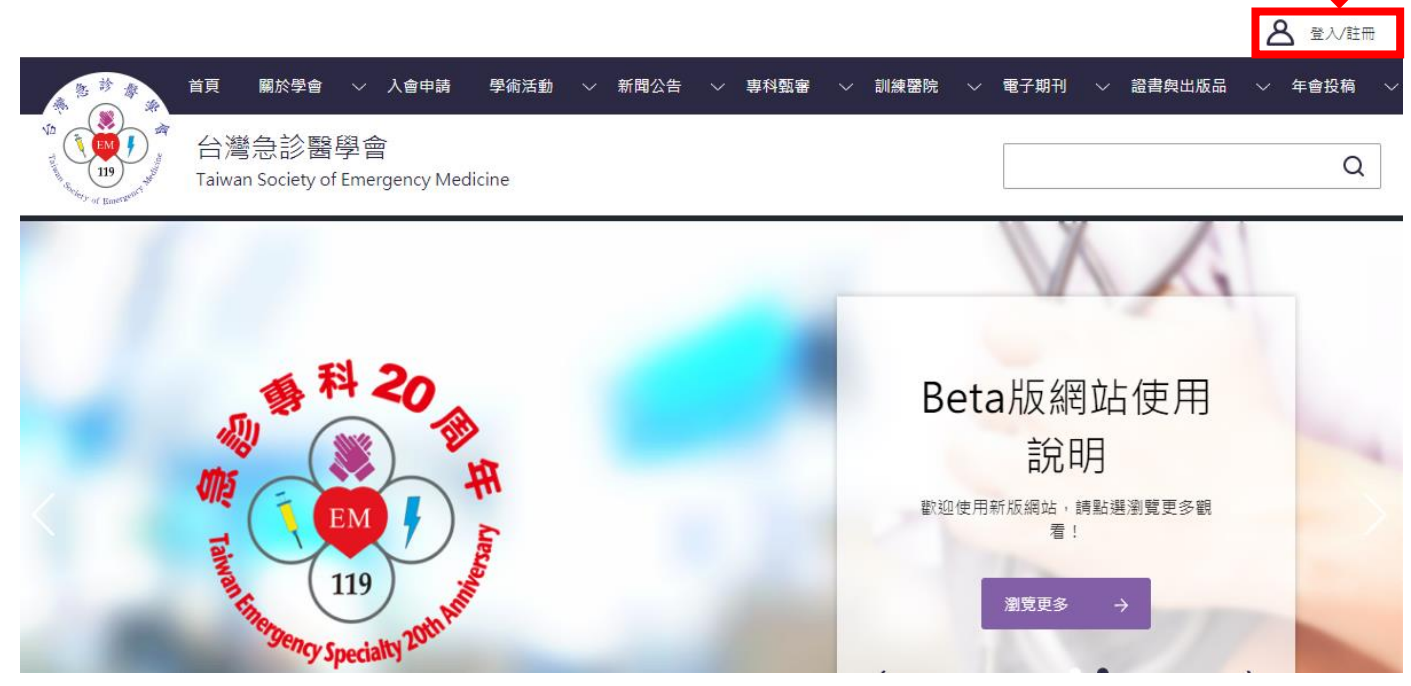

### 第二步:右上的名字旁邊會有會員專區,點入

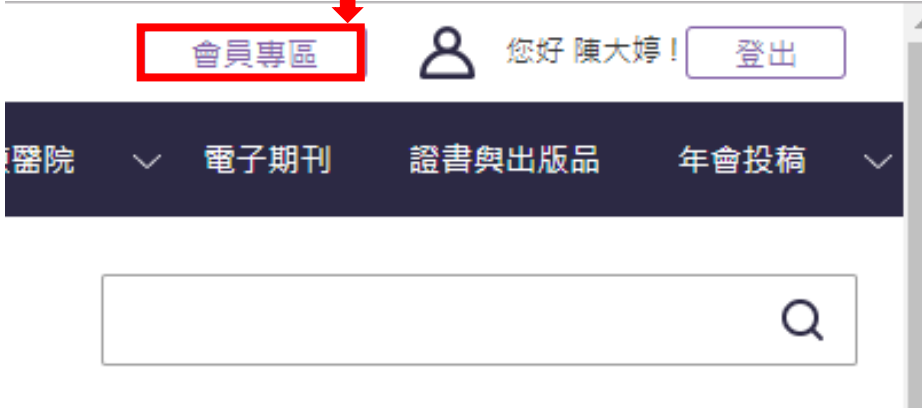

# 第三步:進入會員後台畫面如下,點選會員專區。

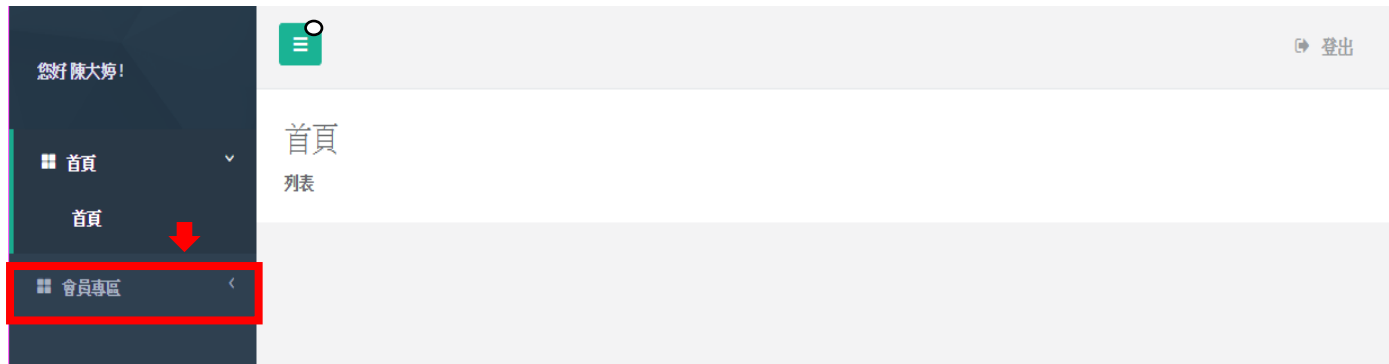

第四步:先填寫「訓練醫院基本資料」,除了機構代碼,其他資料要麻煩各位行政窗口輸入,計畫主 持人的部分會綁定後台身分,所以一定要選正確,之後審核住院醫師的訓練主持人也是會從後台登入 審核。

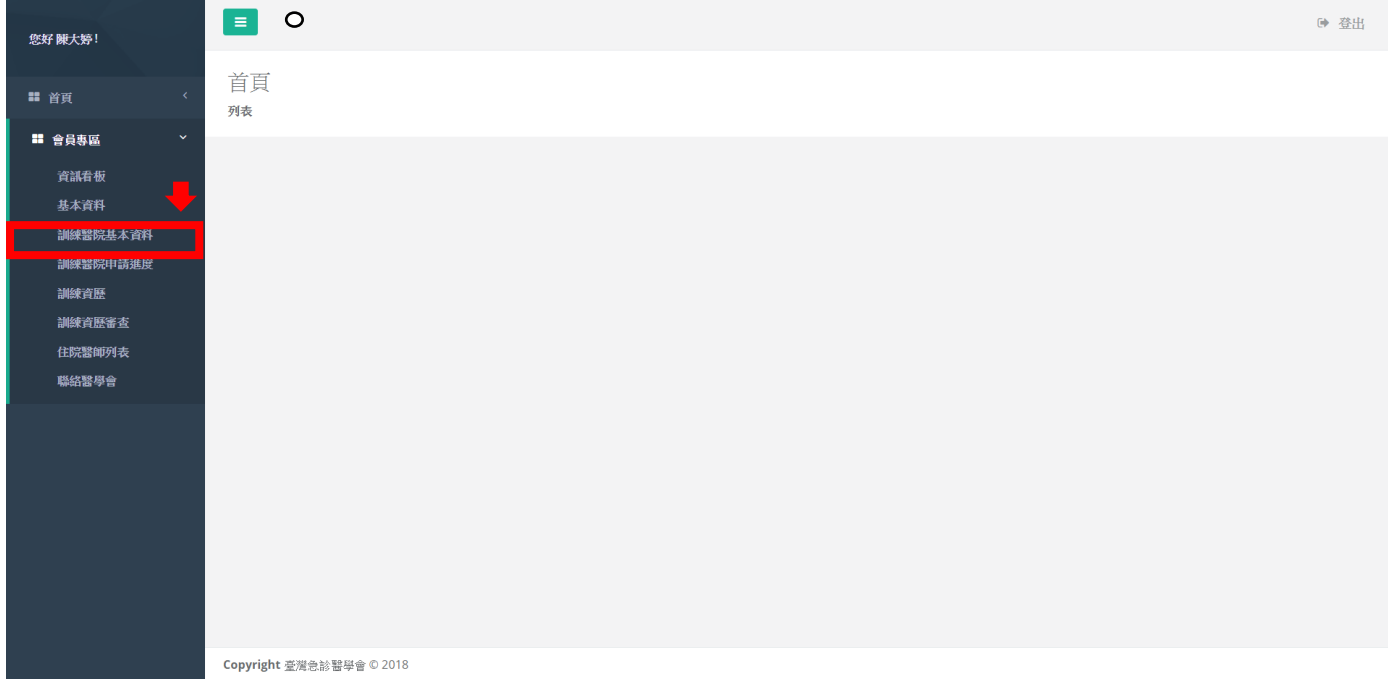

# 第五步:進入「會員專區」的「訓練醫院申請進度」,點選右上的「提出申請」,就完成申請囉 !!!

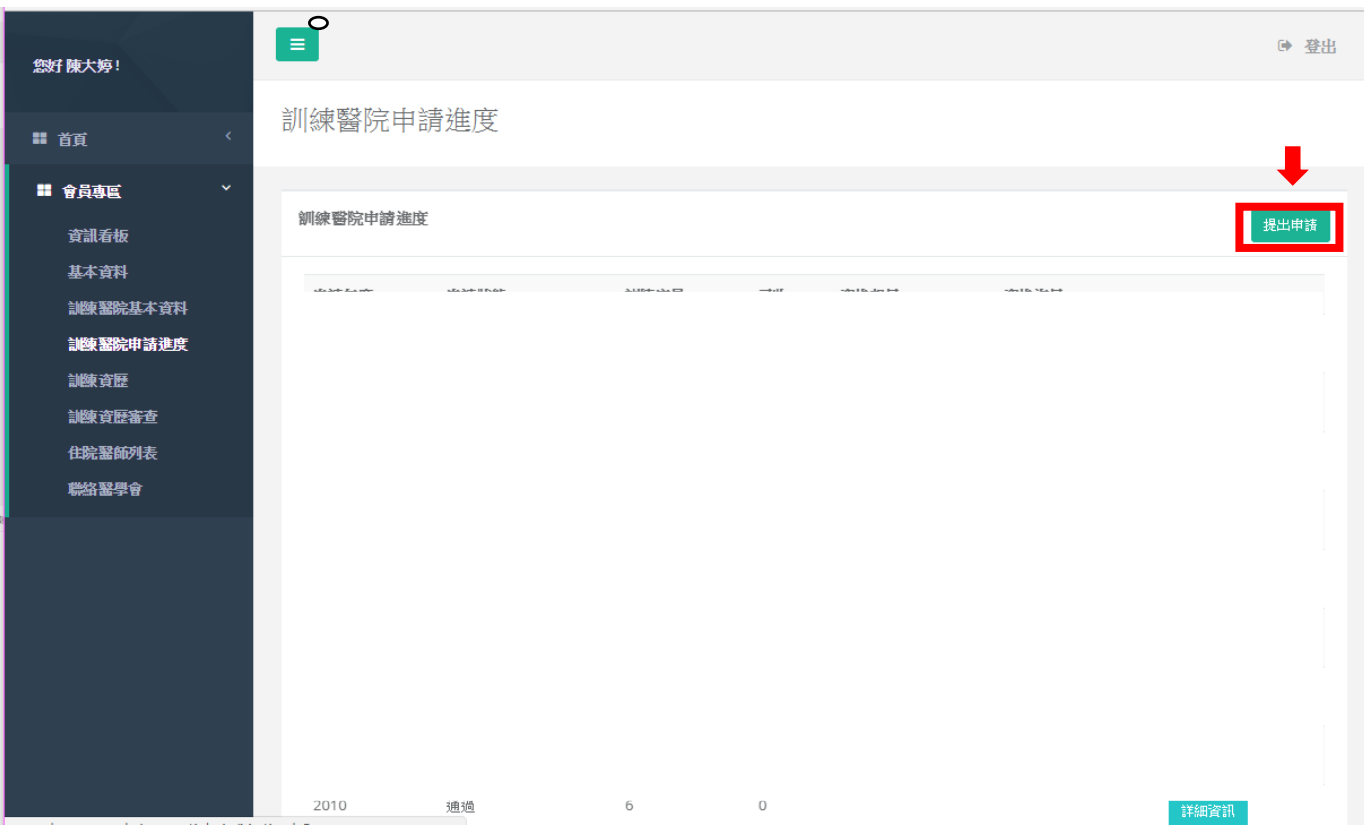

#### 步驟六:點完之後就會出現 2021 年的申請資料。

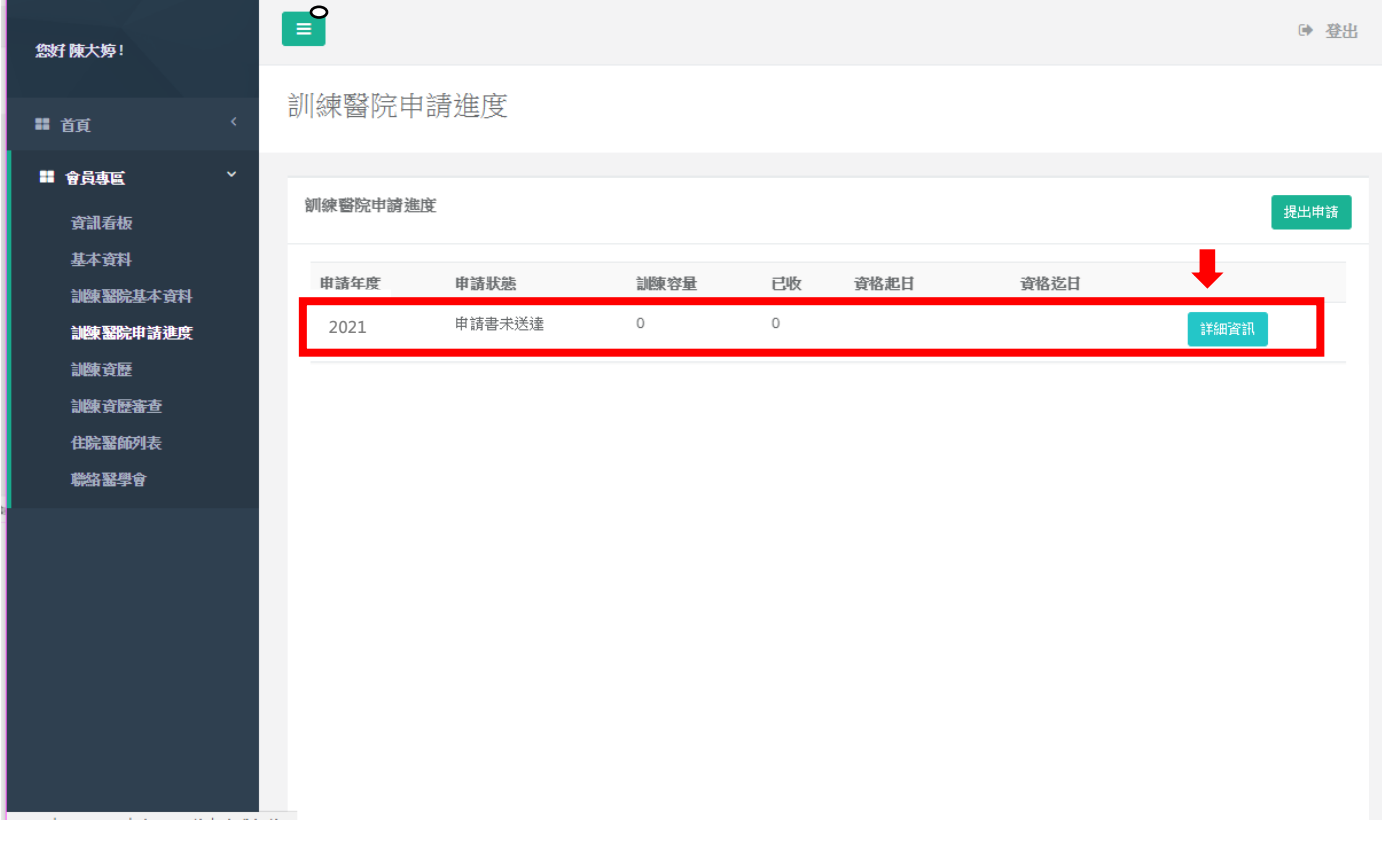